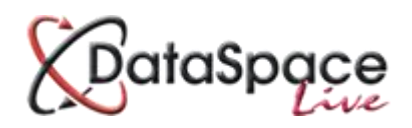

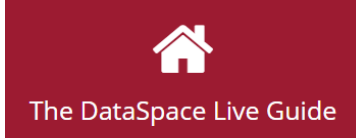

# **Adding a Back Office ID number to an application using Qwick Fill**

#### **Contents:**

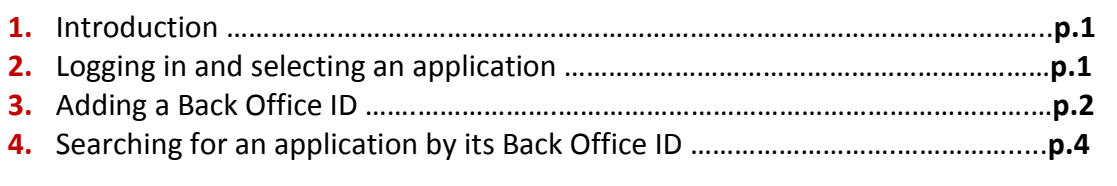

### **1. Introduction**

This guide will quickly show you how you can add a Back Office ID to an application in DataSpace Live and once it has been added, how you can then search for the application in DSLive using that number. Adding a Back Office ID to an application is quick and simple but requires the **'Qwick Fill'** function. If you are interested in knowing more about or subscribing to Qwickfill then please contact us at [helpdesk@resolutiondm.com](mailto:helpdesk@resolutiondm.com) or on 01242 260505. Alternatively you can request our 'Introduction to Qwickfill' guide sheet or video.

### **2. Logging in and selecting an application**

The first step is to log on to your **DSLive** account at [www.dataspacelive.co.uk.](http://www.dataspacelive.co.uk/)

Go to your **'Applications'** tab and when you have found the relevant application, open the application as usual by selecting it and clicking the **'View'** icon on the toolbar or right clicking on the application.

## **3. Adding a Back Office ID Number**

Now that you have an application open, you will need to open the **'Application Details'** tab (see image below).

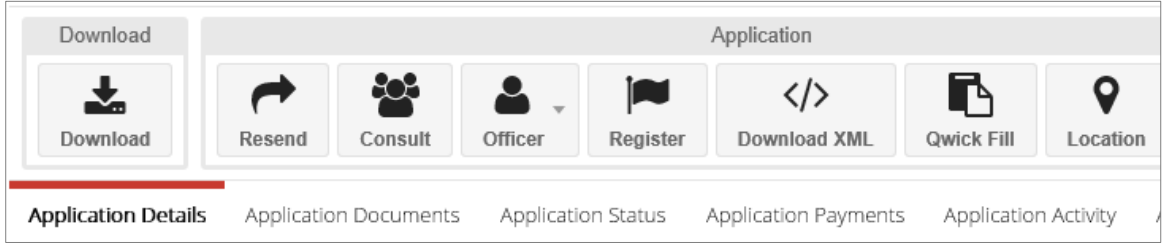

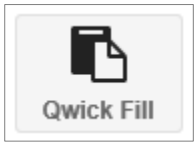

You will see a **'Quick Fill'** button on your toolbar.

If you click on the **'Quick Fill'** button the Quick Fill window will open.

The **'Quick Fill'** window will contain all the details and information about the application, including that which the applicant or agent filled in in the application form during the submission process.

For a more comprehensive guide to Qwick Fill, our **'Introduction to Qwick Fill'** can be downloaded as a guide sheet or watched as a video at [http://resolutiondm.com/the](http://resolutiondm.com/the-dataspace-live-guide)[dataspace-live-guide](http://resolutiondm.com/the-dataspace-live-guide)

At the top of the window is the **'Back Office** System ID' number box.

Type you the application's Back Office ID into this box and click **'Update'.**

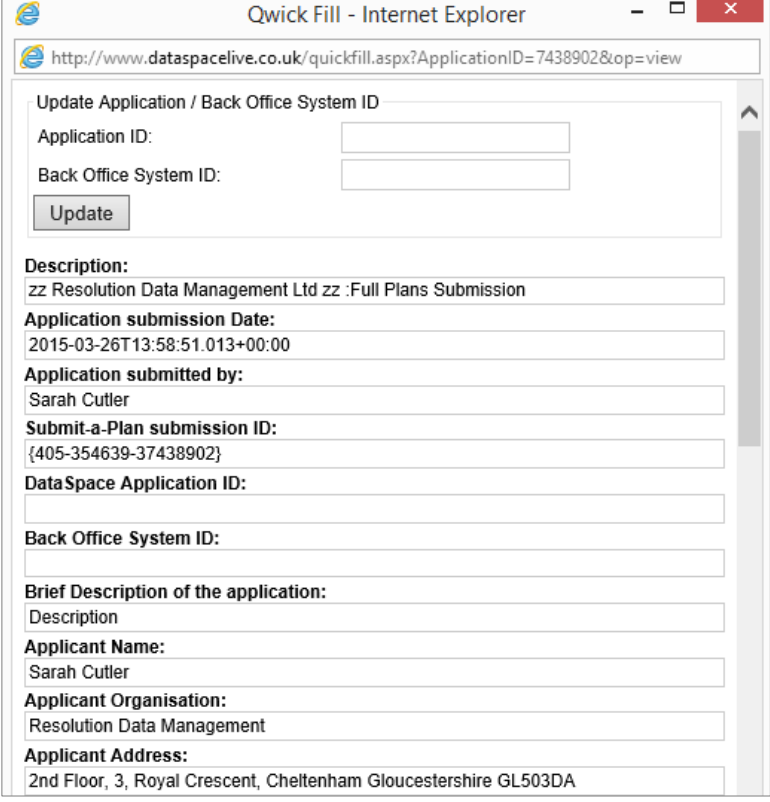

Once you have clicked **'Update'**, you will notice the Back Office ID has now been added to the '**Back Office System ID'** field, this has been highlighted in blue for example.

You can now close the window by pressing the red close button to the top right of the box.

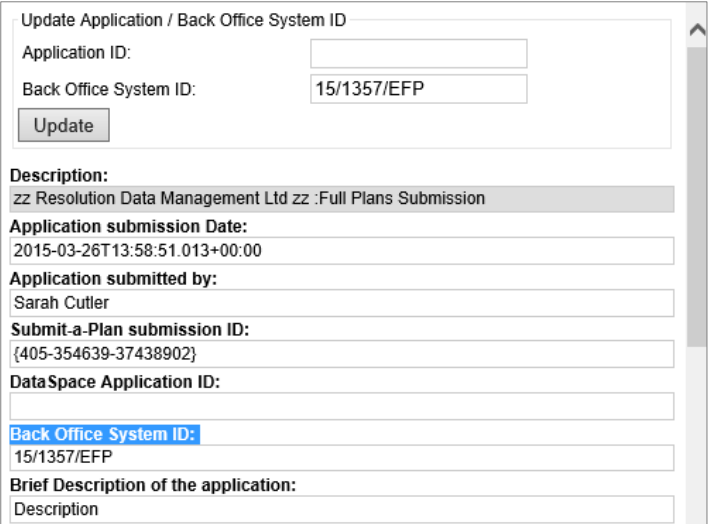

If you now return to the main **'Applications'** tab and your list of applications, you will notice that the Back Office ID which has now been added is listed in the **'Back Office ID'** column against the application (see application highlighted in red below).

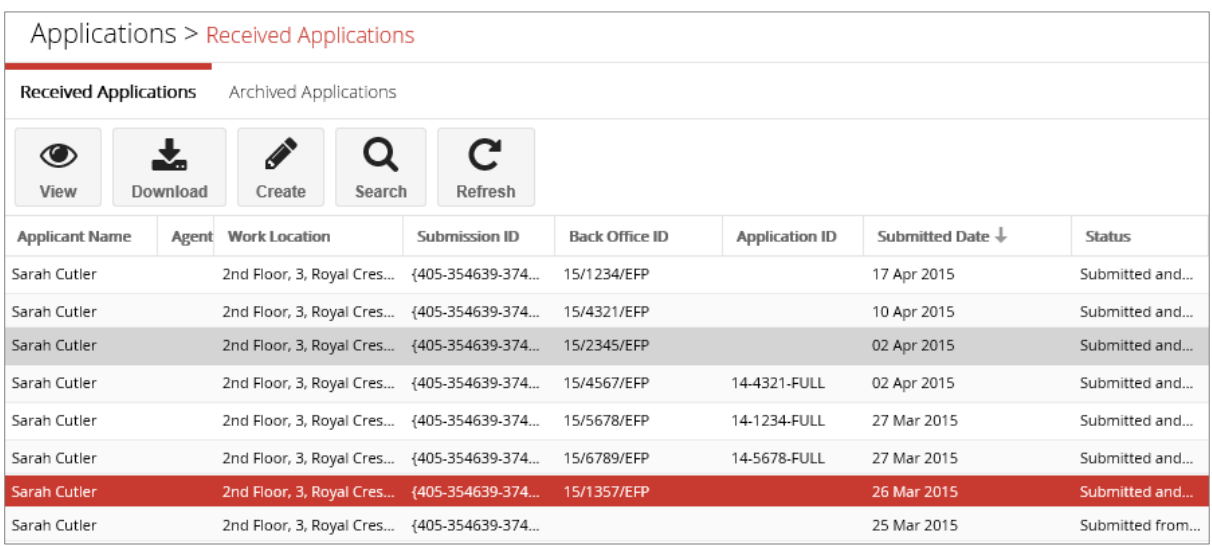

### **4. Searching for the application by its Back Office ID**

Once you have added the Back Office ID to the application, from now on you will be able to search for the application in DSLive by that number.

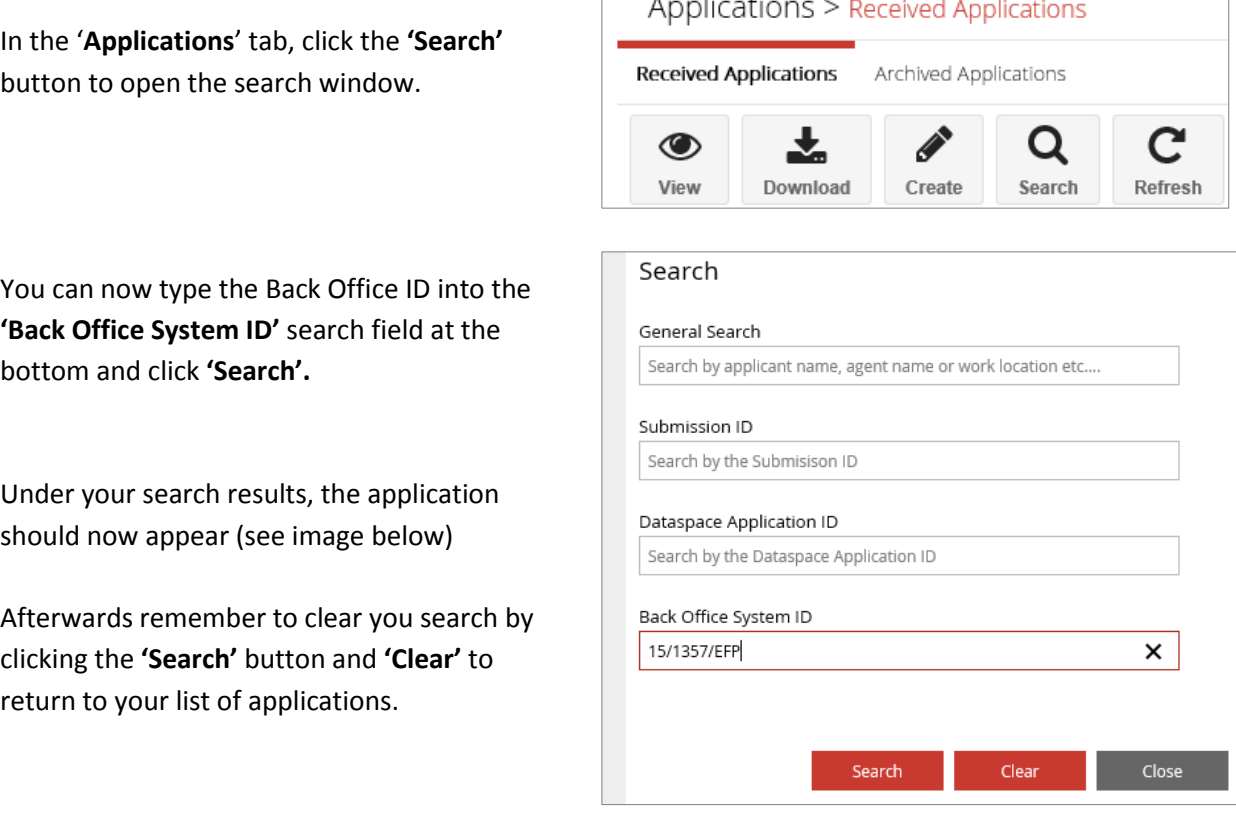

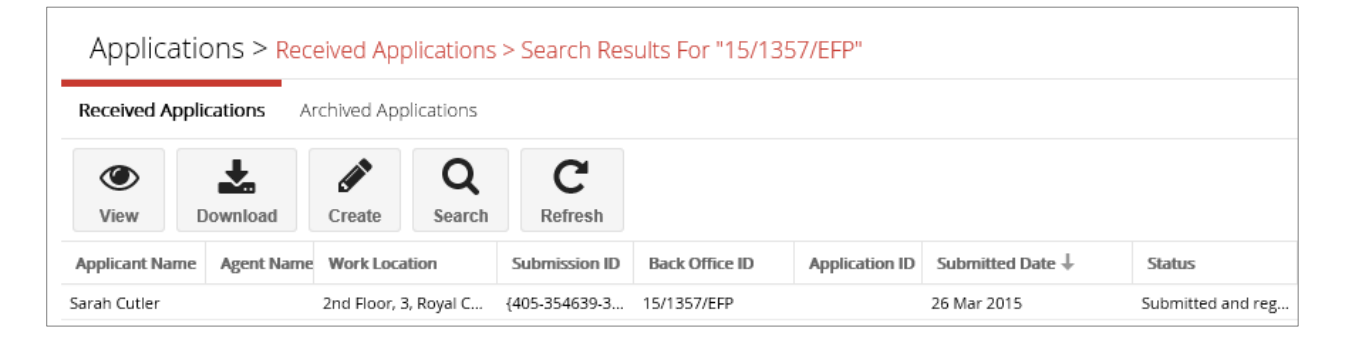

### **Watch this guide as a video at:**

http://www.screencast.com/t/cxrkV3Qi

**We hope you found this guide helpful.** 

For help or support[: helpdesk@resolutiondm.com](mailto:helpdesk@resolutiondm.com) or call 01242 260505

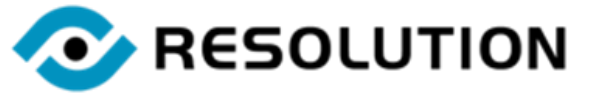